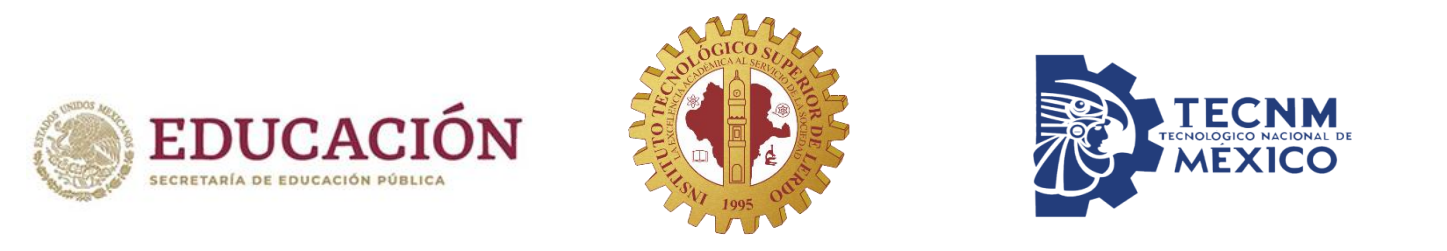

# Guía de acceso a la plataforma institucional office 365

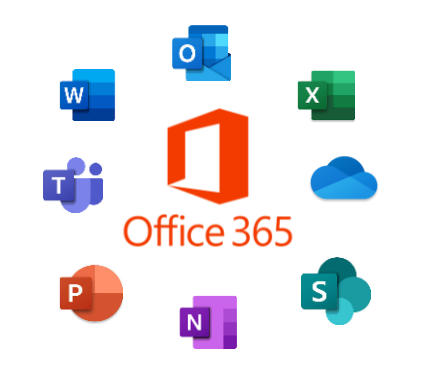

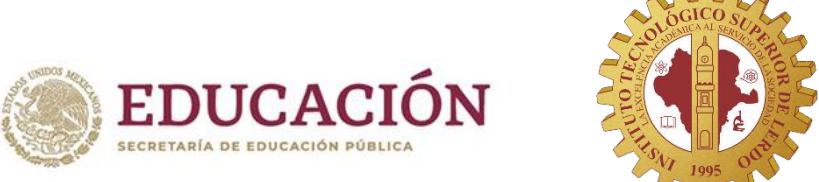

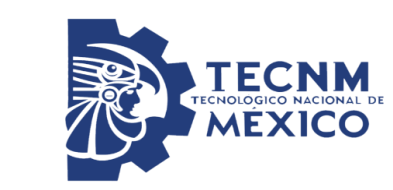

#### **Ingresa al sitio: www.office.com**

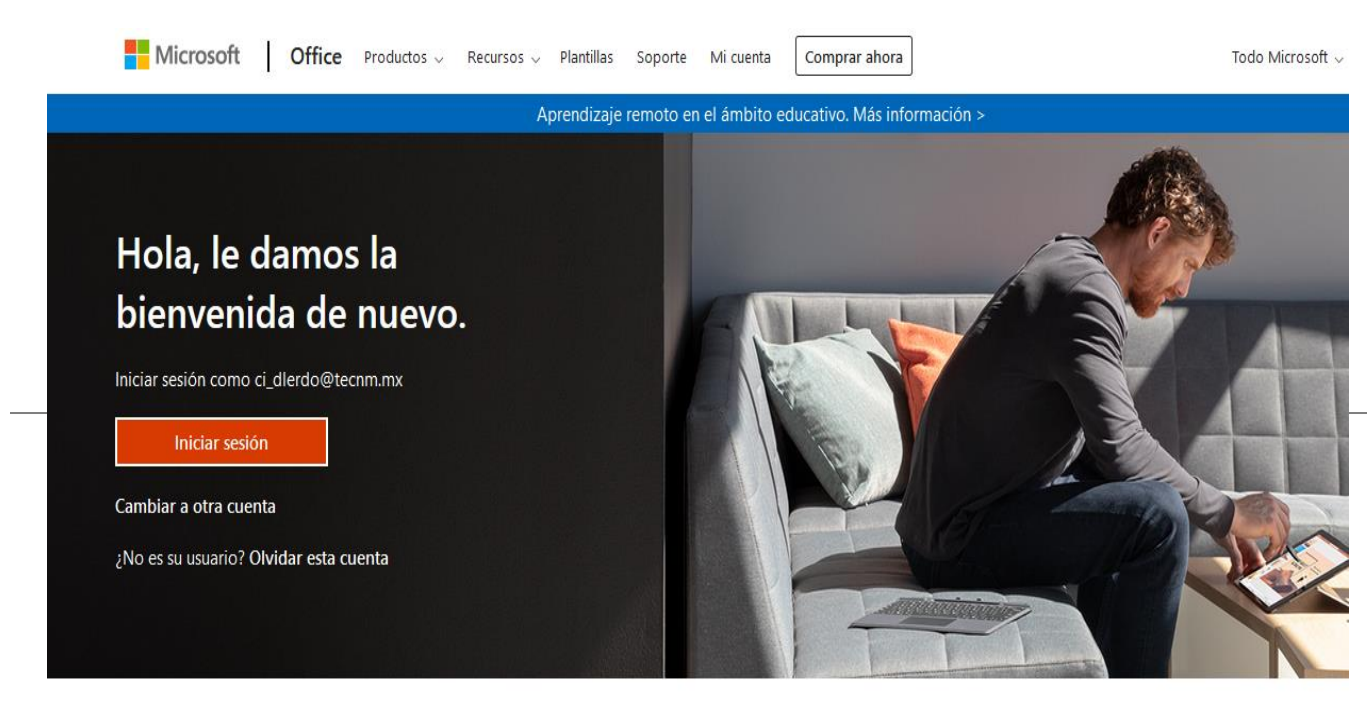

### Click en el botón INICIAR SESIÓN

Siga Office in f y © Z

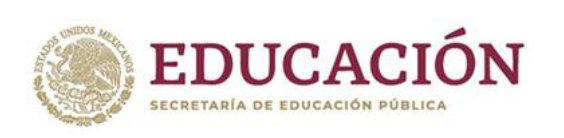

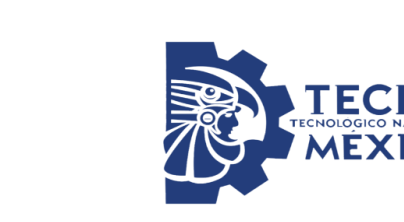

### Ingresa tu cuenta de correo institucional: Numero de control@lerdo.tecnm.mx con la contraseña :

Tec+últimos 5 dígitos de tu numero de control (La T es mayúscula) Al ingresar por primera vez deberás cambiar tu contraseña.

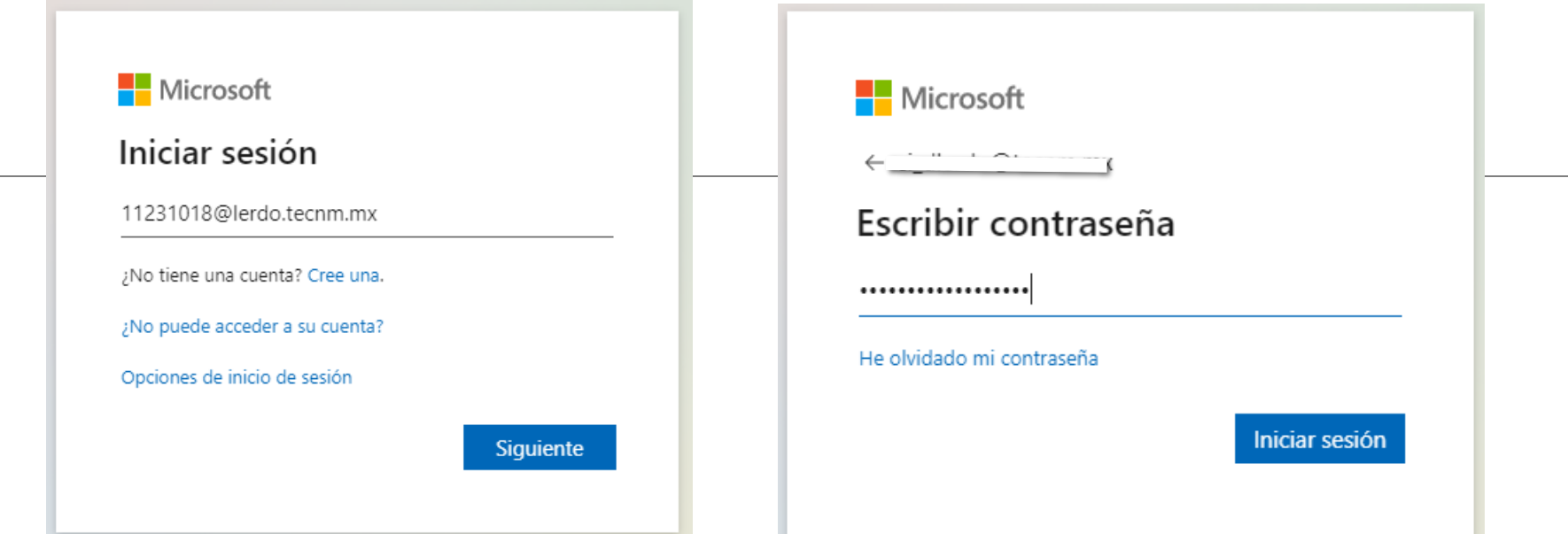

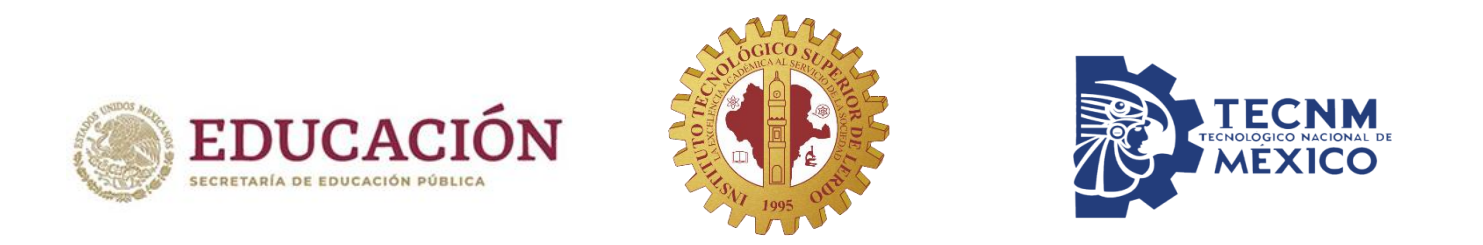

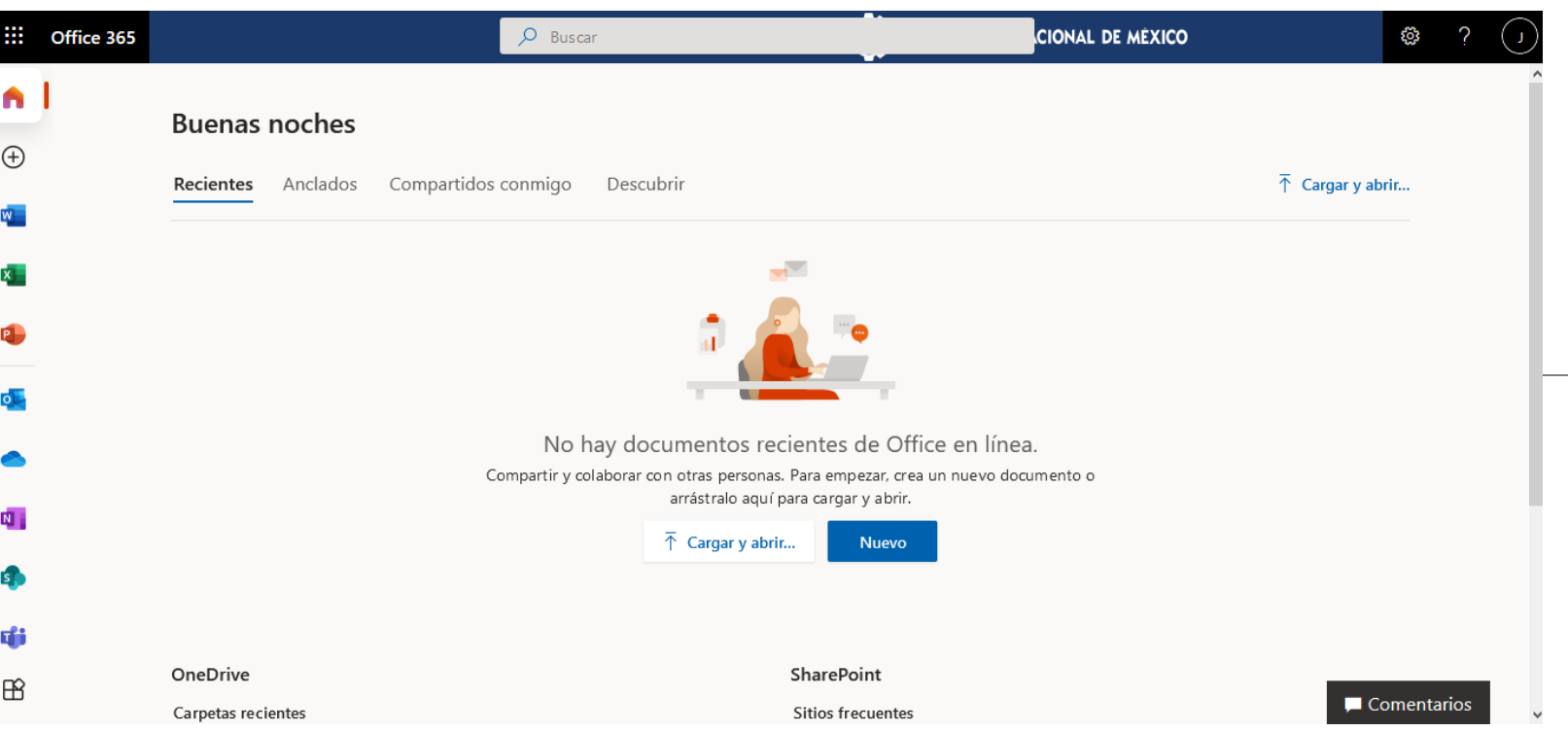

Al iniciar sesión podrás visualizar tu panel de navegación por la plataforma

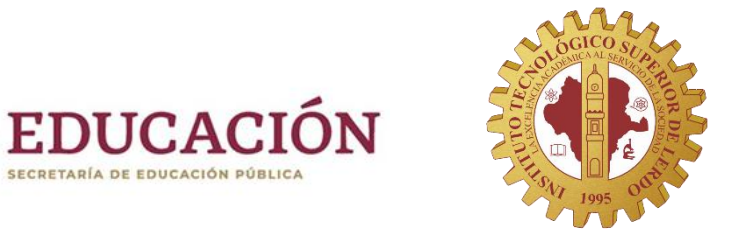

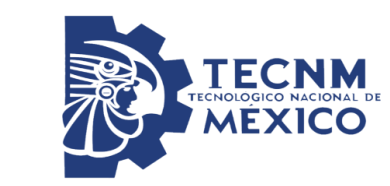

Puedes hacer click en el icono Office 365 para ver tu menú de aplicaciones y trabajar en ellas.

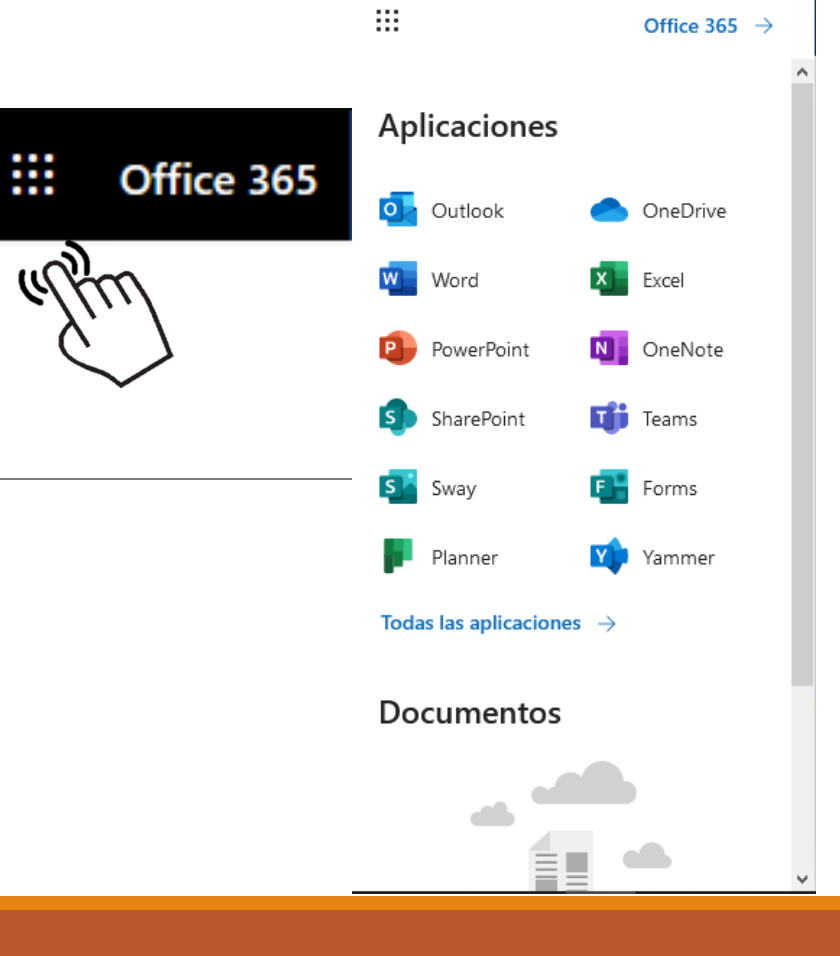

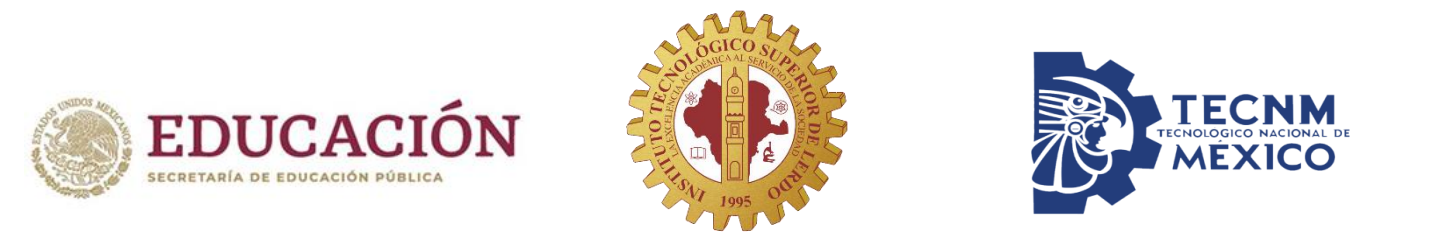

## Ingresa a tu correo: [www.office.com](http://www.office.com/)